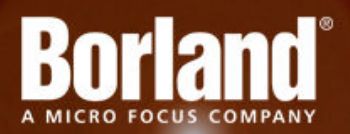

## **Silk Test 13.6 Silk4J Web Edition**

# Installation Guide

**Micro Focus 575 Anton Blvd., Suite 510 Costa Mesa, CA 92626**

**Copyright © Micro Focus 2013. All rights reserved. Portions Copyright © 1992-2009 Borland Software Corporation (a Micro Focus company).**

**MICRO FOCUS, the Micro Focus logo, and Micro Focus product names are trademarks or registered trademarks of Micro Focus IP Development Limited or its subsidiaries or affiliated companies in the United States, United Kingdom, and other countries.**

**BORLAND, the Borland logo, and Borland product names are trademarks or registered trademarks of Borland Software Corporation or its subsidiaries or affiliated companies in the United States, United Kingdom, and other countries.**

**All other marks are the property of their respective owners.**

**2013-01-24**

## **Contents**

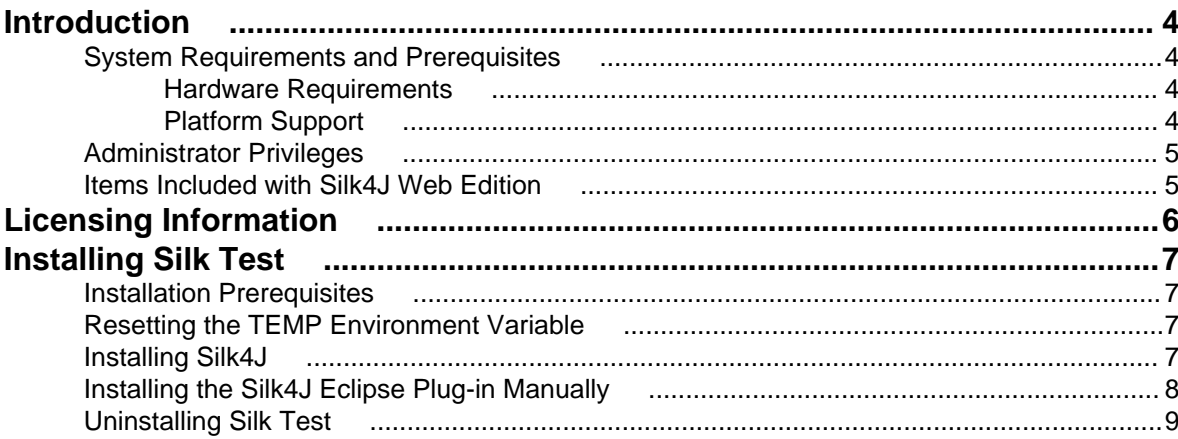

# <span id="page-3-0"></span>**Introduction**

This Help provides all the information you need to install and uninstall Silk Test. It describes hardware and software requirements and details the various setup options.

## **System Requirements and Prerequisites**

The following section identifies the system requirements for installing and running Silk Test.

## **Hardware Requirements**

We recommend the following hardware requirements:

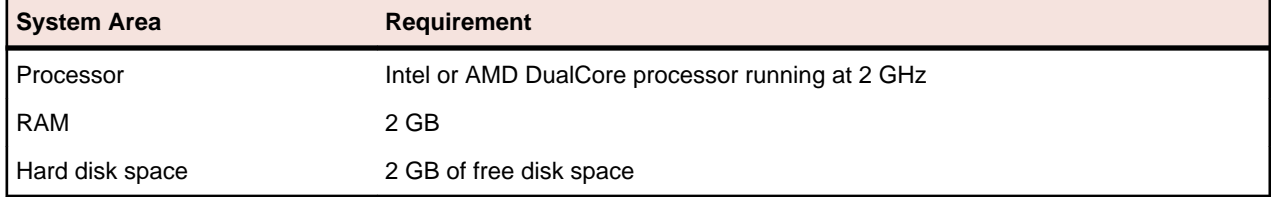

## **Platform Support**

#### **Platforms**

Silk Test 13.6 is designed to run on the following platforms:

- Microsoft Windows XP SP3
- Microsoft Windows Vista SP2
- Microsoft Windows 7
- Microsoft Windows 7 SP1
- Microsoft Windows 8

#### **Technology Domains and Browsers**

Silk Test 13.6 supports applications that use the following browsers or are developed in:

**Note:** You can only test Adobe Flex applications with Silk4J if you have a Web plus Flex license for Silk4J. For additional information on the licensing modes, see Licensing Information.

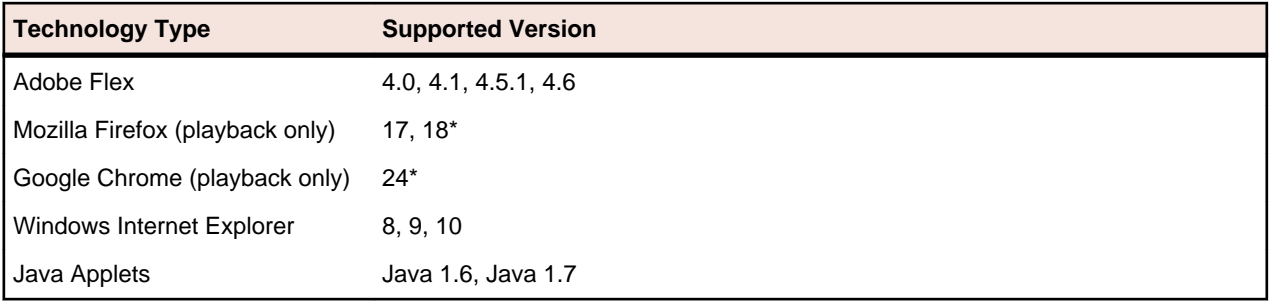

\* Indicates a rapid release version of a browser. Such versions have a short product life-cycle and are frequently replaced by newer versions. Silk Test supports rapid release versions as long as the issuing vendor supports them. This means that the next Silk Test version will probably not continue to support the indicated versions, but might support newer versions.

#### <span id="page-4-0"></span>**Eclipse Environment**

You can integrate Silk4J in Eclipse 3.7.2 or later. Version 3.7.2 is shipped with Silk Test.

### **Administrator Privileges**

You must have local administrator privileges to install Silk Test. Once Silk Test is properly installed, you must also have administrator privileges in order to run Silk Test.

### **Items Included with Silk4J Web Edition**

When you install Silk4J, the following items are available:

- Silk4J
- Product Notification Service This application resides in the system tray and will check for updates at a configurable interval.
- Online Help topics
	- Access the help from within each product from the **Help** menu.
- Release Notes

For information about new features, supported platforms and versions, known issues, and workarounds, refer to the Silk Test Release Notes, available from [http://supportline.microfocus.com/](http://supportline.microfocus.com/productdoc.aspx) [productdoc.aspx](http://supportline.microfocus.com/productdoc.aspx).

• Online tutorials from <http://supportline.microfocus.com/productdoc.aspx>

You must have Adobe Acrobat Reader™ to view PDF documents.

- Sample applications that you can access online
	- Adobe Flex sample applications

Access Flex sample applications at <http://demo.borland.com/flex/SilkTest13.6/index.html>.

• Insurance Company Web application

You can access the Web application at: <http://demo.borland.com/InsuranceWebExtJS/>.

# <span id="page-5-0"></span>**Licensing Information**

Unless you are using a trial version, Silk Test requires a license.

The licensing model is based on the client that you are using and the applications that you want to able to test. The available licensing modes support the following application types:

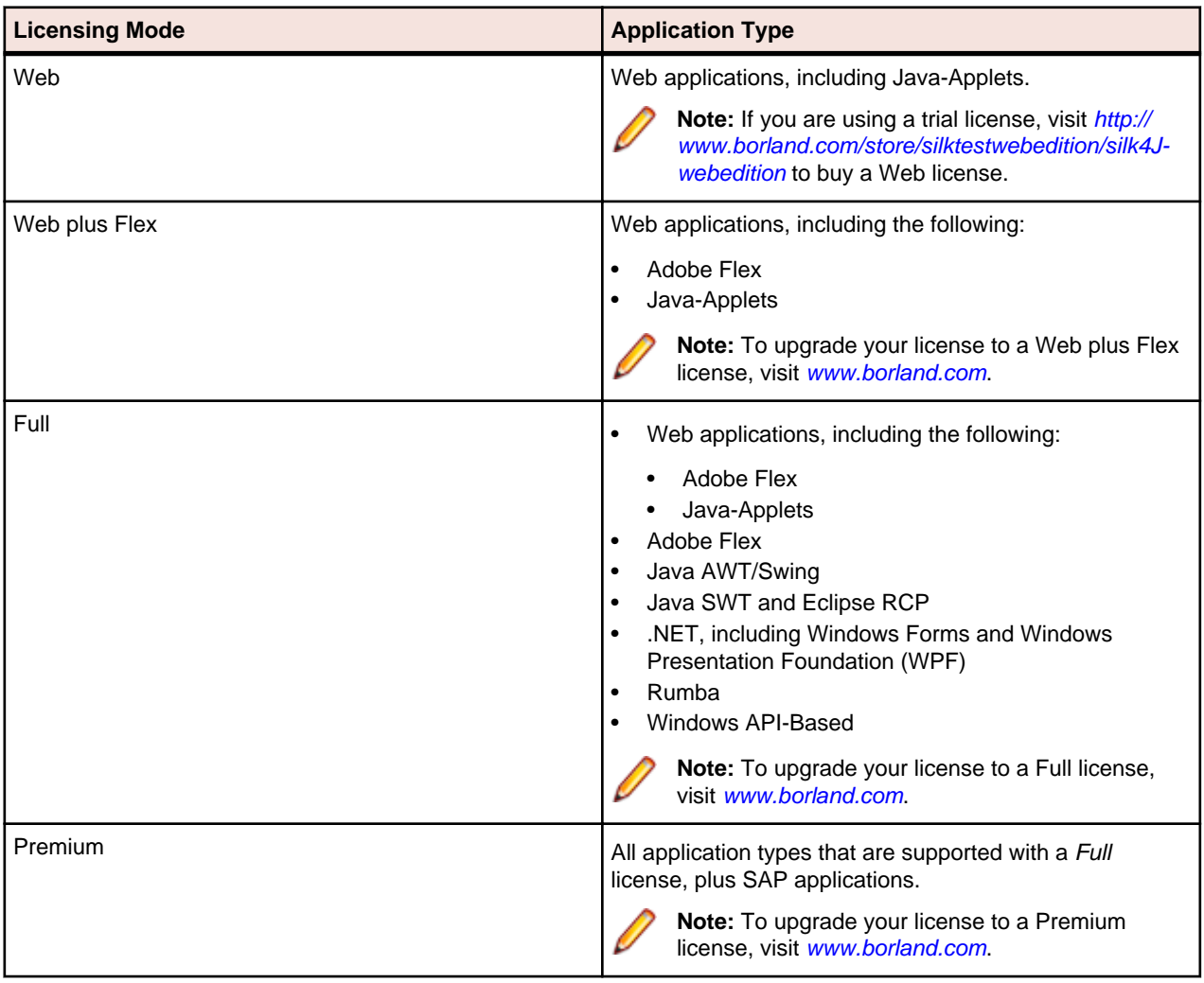

**Note:** To use a Full or a Premium license, you require a different setup package. The information in this document applies only to the Web Edition of Silk4J. For a detailed overview of the capabilities of the Full and Premium offering, see [Release Notes](http://supportline.microfocus.com/Documentation/books/ASQ/SilkTest/135/en/SilkTest_ReleaseNotes.pdf).

# <span id="page-6-0"></span>**Installing Silk Test**

This section explains the setup options that are available when installing Silk Test.

## **Installation Prerequisites**

Before installing Silk Test, verify the following information:

• Your user account possesses local administrator privileges.

## **Resetting the TEMP Environment Variable**

If your Windows TEMP environment variable does not point to a valid directory, an error message is displayed. To successfully install Silk Test, your TEMP environment variable must point to a valid directory.

- **1.** Choose **Start** > **Settings** > **Control Panel**.
- **2.** Double-click **System**.
- **3.** Click the **Advanced** tab, and then click **Environment Variables**.
- **4.** Under **User Variables** or **System Variables**, double-click the TEMP variable.
- **5.** Enter a valid directory, and then click **OK**.
- **6.** Restart the Silk Test installation by double-clicking the EXE file.

### **Installing Silk4J**

The Silk4J Eclipse plug-in enables you to create Java based test scripts directly in your Eclipse environment. Silk4J is automatically installed when you choose a standard or complete installation. If you choose a basic or custom installation, you can install Silk4J at a later time. When you install Silk4J, Silk Test Recorder and the Open Agent are also installed. Silk Test Recorder enables you to record tests rather than manually coding them. The Open Agent is required to run Silk4J and Silk Test Recorder.

**1.** Locate and double-click the Silk Test executable file.

If you have a Silk Test CD, insert your CD. If the setup program does not start automatically, manually start the Silk Test setup program by choosing **Start** > **Run** and entering <cddrive>:\setup.exe.

**Note:** If your Windows TEMP environment variable does not point to a valid directory, an error message is displayed. To successfully install Silk Test, your TEMP environment variable must point to a valid directory.

The **InstallAnywhere** wizard opens.

**2.** If you previously installed a version of Silk Test, click **Uninstall** and then click **Next** to remove all installed features.

You must uninstall any earlier versions before you install a new version.

- **3.** Click **Next**. The **License Agreement** opens.
- **4.** Read the license agreement carefully. If you accept the terms of the agreement, click **I accept the terms of the License Agreement**.
- **5.** Click **Next**. The **Choose Install Folder** page opens.
- **6.** To change the default installation directory, perform the following steps:
- <span id="page-7-0"></span>a) Click **Choose**. The **Browse For Folder** dialog box opens.
- b) Specify the folder in which you want to install Silk Test, and then click **OK** to return to the **Choose Install Folder** page.

The location displays in the **Where Would You Like to Install?** text box.

- **7.** Click **Next**. The **Welcome to Silk4J** page opens.
- **8.** Specify whether you want to install a new Eclipse environment when you install Silk4J.
	- a) Click one of the following option buttons:
		- **Download Eclipse (92MB) and install Silk4J** To install Silk4J and an Eclipse 3.7.2 environment, click this option.
		- **Install Silk4J and use an existing Eclipse environment** To use an existing Eclipse environment with Silk4J, click this option. Click **Browse** and navigate to the Eclipse environment that you want to use.
		- **Install Silk4J manually** To install Silk4J into an Eclipse environment manually, click this option. A folder named dropins is created in the Silk Test installation directory. Copy this folder into a valid Eclipse directory to use Silk4J.

b) Click **Next**.

When installation completes, access the Eclipse environment by choosing **Start** > **Programs** > **Silk** > **Silk Test** > **Clients** > **Silk4J**. For instructions for using the plug-in, refer to the online help within the plug-in.

**9.** Specify whether you want to create Windows firewall exceptions.

**Note:** This step is only available for Windows XP, Windows Vista, Windows 7, and Windows Server 2008.

- a) Click one of the following option buttons:
	- **Yes** To have setup create firewall exceptions for all Silk Test executable files. As a result, you are not prompted to block or allow the executable files when you launch them.
	- **No** To be prompted when you launch the Silk Test executable file.
- b) Click **Next**.

**10.**Review the provided information and perform one of the following steps:

- To change any settings, click **Previous** to return to the appropriate page.
- If you are satisfied with the settings, click **Install** to start the installation process.

**Tip:** If a message appears stating that there is not enough space while files are copying, redefine the TEMP area to a drive that contains more space. The installer uses the TEMP area for unzipping files. For example, if your TEMP area is  $d:\temp$  and you are installing to  $e:$ \SilkTest, the E drive may contain enough space for the installation, but the D drive is the limiting factor.

**11.**Click **Done**.

**12.**Restart Eclipse if it was running when you performed the Silk4J installation.

When installation completes, access the Eclipse environment by clicking **Start** > **Programs** > **Silk** > **Silk Test** > **Clients** > **Silk4J**. For instructions for using the plug-in, refer to the online help within the plug-in.

## **Installing the Silk4J Eclipse Plug-in Manually**

The Silk4J Eclipse plug-in enables you to create Java-based test scripts directly in your Eclipse environment. You can install the Silk4J Eclipse plug-in when you install Silk Test using the Silk Test installation wizard.

Use this procedure:

- <span id="page-8-0"></span>• If you upgrade your version of Eclipse after you install the Silk4J plug-in.
- If you chose the **Install Silk4J manually** option during installation.
- If you did not install the Silk4J Eclipse plug-in when you installed Silk Test, and you want to install it manually.
- **1.** Perform one of the following steps:
	- If you chose the **Install Silk4J Manually** option during installation, locate the dropins folder in the Silk Test installation directory.

By default the location is C:\Program Files\Silk\Silk Test\dropins.

• Create a dropins folder in the Silk Test installation directory and then create a  $Silik4J.link file$ that contains the following text:

path=<Silk Test Install Directory>/ng/Silk4J

For example, you might add: path=C:/Program Files/Silk/Silk Test/ng/Silk4J

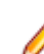

- **Note:** The path requires forward slashes.
- **2.** Copy the Silk4J.link file and paste it into the Eclipse dropins folder.

For example, if your Eclipse environment is installed at  $C:\E$ clipse, copy the  $Silk4J.link$  file to  $C:$ \Eclipse\dropins.

**3.** Restart Eclipse if it was running when you performed the Silk4J installation.

When installation completes, access the Eclipse environment by clicking **Start** > **Programs** > **Silk** > **Silk Test** > **Clients** > **Silk4J**. For instructions for using the plug-in, refer to the online help within the plug-in.

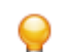

**Tip:** If you encounter problems starting Silk4J, start Eclipse with the parameter -clean one time.

### **Uninstalling Silk Test**

When you install a new version of Silk Test, the wizard prompts you to uninstall any existing versions of Silk Test. You can also uninstall Silk Test from the programs menu at any time.

- **1.** Click **Start** > **Programs** > **Silk** > **Silk Test** > **Administration** > **Silk Test Uninstall**. The **InstallAnywhere** wizard opens the **Uninstall** Silk Test <version> page.
- **2.** To remove all files from the installation directory, check the **Remove all files** check box. If you check this check box, the following items or folders are removed:
	- The Access database and samples
	- The contents of [AppDATA]/Silk/Silk Test

For example, on Windows 7 this directory is located at: C:\Users\[username]\AppData \Roaming\Silk\Silk Test

• The contents of [commonAppData]/Silk/Silk Test

For example, on Windows 7 this directory is located at:  $C:\PerogramData\Silk Test$ 

• The contents of [commonAppData]/Silk/Silk Test Workbench

For example, on Windows 7 this directory is located at:  $C:\Per{\texttt{Dat}}$ Workbench

- **3.** Click **Uninstall**. If any files were not removed, a list of the files is provided.
- **4.** Click **Done**.

## **Index**

#### **A**

administrator privileges [5](#page-4-0)

#### **E**

Eclipse plug-in [7,](#page-6-0) [8](#page-7-0)

#### **G**

Green Mountain Outpost (GMO) application location [5](#page-4-0)

#### **I**

installing overview [4](#page-3-0) process overview [7](#page-6-0) Silk4J [7](#page-6-0), [8](#page-7-0) Insurance Company Web application location [5](#page-4-0)

#### **L**

licensing

available license types [6](#page-5-0)

#### **O**

overview installing [4](#page-3-0) items installed [5](#page-4-0)

#### **S**

sample applications location [5](#page-4-0) Silk4J installing manually [8](#page-7-0)

### **T**

TEMP environment variable [7](#page-6-0)

#### **U**

uninstalling SilkTest [9](#page-8-0)